# Zoom Patient Walkthrough

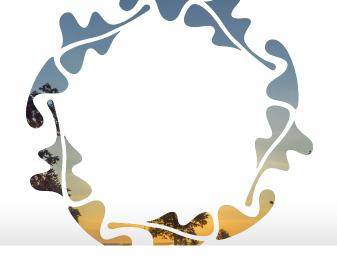

# Join a meeting on a Computer

#### Step 1

From the invite, select on join zoom meeting

Ashley IOP10 is inviting you to a scheduled Zoom meeting.

Join Zoom Meeting

https://zoom.us/j/450641263?pwd=c2xXV1RSZXNvSEtyUGhTbXBZVTllZz09

Meeting ID: 450 641 263 Password: 008194 One tap mobile

+19292056099,,450641263#,,#,008194# US (New York)

+13126266799,,450641263#,,#,008194# US (Chicago)

#### Dial by your location

- +1 929 205 6099 US (New York)
- +1 312 626 6799 US (Chicago)
- +1 301 715 8592 US
- +1 346 248 7799 US (Houston)
- +1 669 900 6833 US (San Jose)
- +1 253 215 8782 US

Meeting ID: 450 641 263 Password: 008194

Find your local number: https://zoom.us/u/aeBNtlUTT2

#### Step 2

Then open Zoom on your computer or tablet.

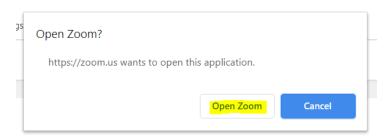

#### Step 3

If you see this screen, just sit tight, the meeting will start as soon as the counselor joins the meeting

Please wait for the host to start this meeting.

Start: 4:00 PM

Ashley IOP10's Zoom Meeting

Test Computer Audio

If you are the host, please login to start this meeting.

# Join a meeting on an Android

#### Step 1

Open the Zoom mobile app. If you have not downloaded the Zoom mobile app yet, you can download it from the Google Play Store.

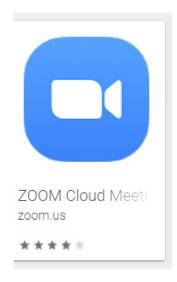

#### Step 2

Then open Zoom on your phone or tablet.

### Step 3

Join a meeting using one of these methods:

- Tap Join a Meeting if you want to join without signing in.
- Sign in to Zoom then tap Join.

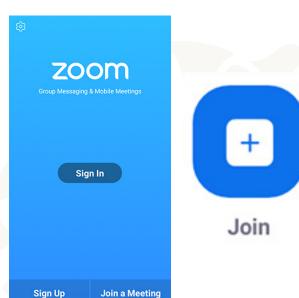

#### Step 4

Enter the meeting ID number and your display name.

- If you're signed in, change your name if you don't want your default name to appear.
- If you're not signed in, enter a display name.

#### Step 5

Select if you would like to connect audio and/or video and tap Join Meeting.

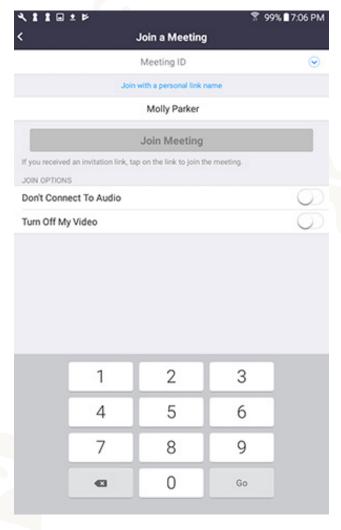

## Join a meeting on an iPhone

#### Step 1

Open the Zoom mobile app. If you have not downloaded the Zoom mobile app yet, you can download it from the App Store.

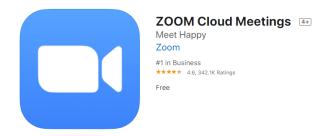

#### Step 2

Then open Zoom on your phone or tablet.

#### Step 3

Join a meeting using one of these methods:

- Tap Join a Meeting if you want to join without signing in.
- Sign in to Zoom then tap Join.

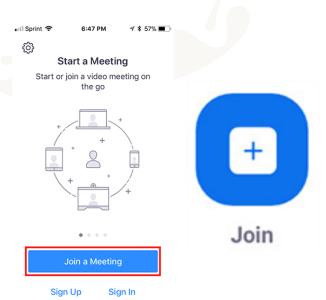

#### Step 4

Enter the meeting ID number and your display name.

- If you're signed in, change your name if you don't want your default name to appear.
- If you're not signed in, enter a display name.

#### Step 5

Select if you would like to connect audio and/or video and select Join.

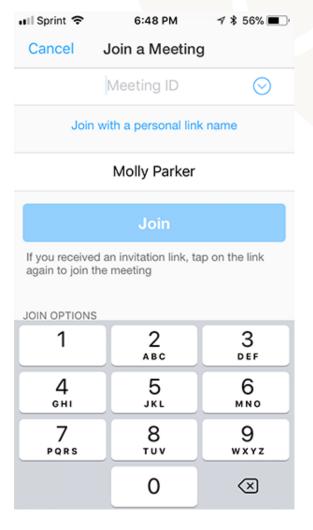